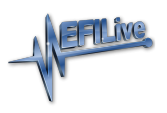

[Knowledgebase](https://service.efilive.com/kb) > [V7 Software](https://service.efilive.com/kb/v7-software) > [RoadRunner Real-Time PCM Emulator](https://service.efilive.com/kb/roadrunner-real-time-pcm-emulator) > [Configuring](https://service.efilive.com/kb/articles/configuring-roadrunner-in-virtual-com-port-mode) [RoadRunner in Virtual COM Port Mode](https://service.efilive.com/kb/articles/configuring-roadrunner-in-virtual-com-port-mode)

## Configuring RoadRunner in Virtual COM Port Mode

EFILive Support - 2020-07-13 - [Comments \(0\)](#page--1-0) - [RoadRunner Real-Time PCM Emulator](https://service.efilive.com/kb/roadrunner-real-time-pcm-emulator)

First please load the RoadRunner drivers as per the direction in the [Install RoadRunner](https://service.efilive.com/kb/articles/install-roadrunner-drivers) [Drivers a](https://service.efilive.com/kb/articles/install-roadrunner-drivers)rticle. Once that process is complete please follow the steps outlined below:

## **Windows Vista & Windows 7**

Windows will automatically install a driver by using the Windows Update service. Follow these steps to load the RoadRunner drivers on Microsoft Windows Vista and Windows 7 systems to make the RoadRunner device recognised as a **Native USB** device by the EFILive V7.5 Tune Tool.

- 1. Press the **Windows+Pause/Break** keys on your keyboard or right-click on **Computer** and selecting the **Properties** option.
- 2. Select the **Device Manager** option in the left-hand pane.
- 3. Expand the **Universal Serial Bus controllers** category.
- 4. Right-click on the **USB Serial Converter** device and select the **Properties** option.
- 5. Select the **Advanced** tab.
- 6. Check the **Load VCP** checkbox.
- 7. Click the **OK** button.
- 8. **Disconnect** and then **reconnect** the RoadRunner and a new COM port should be installed under the **Ports (COM & LPT)** category.
- 9. Take a note of the new **COM Port** number; this is needed in the V7.5 Tune Tool below.

## **Windows XP**

Windows will automatically install a driver by using the Windows Update service. Follow these steps to load the RoadRunner drivers on Microsoft Windows XP systems to make the RoadRunner device recognised as a **Native USB** device by the EFILive V7.5 Tune Tool.

- 1. Press the **Windows+Pause/Break** keys on your keyboard or right-click on **My Computer** and selecting the **Properties** option.
- 2. Select the **Hardware** tab.
- 3. Click the **Device Manager** button.
- 4. Expand the **Universal Serial Bus controllers** category.
- 5. Right-click on the **USB Serial Converter** device and select the **Properties** option.
- 6. Select the **Advanced** tab.
- 7. Check the **Load VCP** checkbox.
- 8. Click the **OK** button.
- 9. **Disconnect** and then **reconnect** the RoadRunner and a new COM port should be installed under the **Ports (COM & LPT)** category.
- 10. Take a note of the new **COM Port** number; this is needed in the **Tune Tool** below.

## **EFILive V7.5 Tune Tool**

To configure the RoadRunner as a **Virtual COM Port** in the **Tune Tool** follow these steps:

- 1. Open the **EFILive V7.5 Tune Tool**.
- 2. Click on the **Edit** menu and select the **Properties** menu option.
- 3. Select the **RoadRunner** tab.
- 4. Select the **Virtual COM Port** option in the **RoadRunner connection type:** section.
- 5. Select the **COM Port** number noted from the above section as the **Preferred COM port:**.
- 6. If **Scan all COM ports** option is checked ensure that the number in the **Scan from COM1 to COM:** box is greater than or equal to the **COM Port** number of your RoadRunner.

Related Content

• [Install RoadRunner Drivers](https://service.efilive.com/kb/articles/install-roadrunner-drivers)